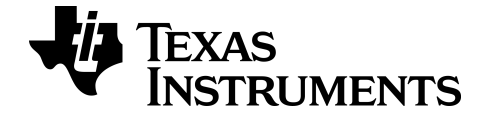

# **TI-SmartView™ CE Emulator-software til TI-84 Plus Family**

Få mere at vide om TI-teknologien gennem onlinehjælpen på [education.ti.com/eguide](https://education.ti.com/en/select-country/eguides).

# **Juridiske oplysninger**

# *Vigtig information*

Texas Instruments stiller ingen garanti, hverken udtrykkeligt eller underforstået, herunder men ikke begrænset til antydede garantier for salgbarhed eller egnethed til et bestemt formål med hensyn til programmer og bøger og stiller udelukkende sådant materiale til rådighed "som de forefindes".

Texas Instruments kan under ingen omstændigheder holdes ansvarlige for nogen særlige, indirekte, påløbne eller følgeskader i forbindelse med eller som følge af købet eller anvendelsen af disse materialer, og det eneste erstatningsansvar, Texas Instruments kan pådrage sig, uanset handlingen, kan ikke overstige købsprisen for dette produkt. Endvidere er Texas Instruments ikke erstatningspligtig for nogen krav af nogen art i forbindelse med nogen anden parts anvendelse af dette materiale.

Denne graftegningsapplikation (APP) er licenseret. Se vilkårene i licensaftalen.

© 2006 - 2020 Texas Instruments Incorporated

Microsoft og Vernier er varemærker, der tilhører deres respektive ejere

# *Indhold*

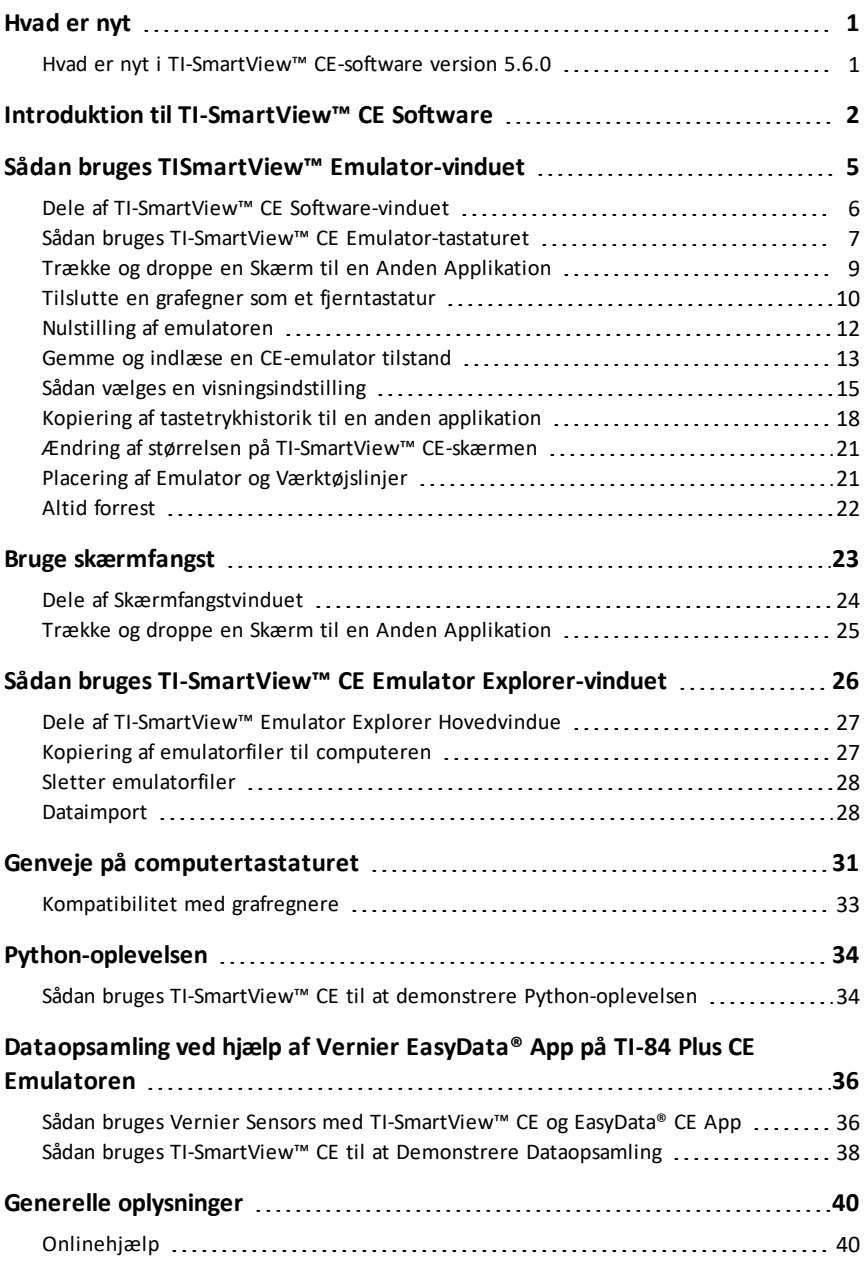

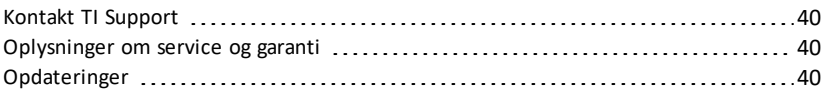

# <span id="page-4-1"></span><span id="page-4-0"></span>**Hvad er nyt**

### *Hvad er nyt i TI-SmartView™ CE-software version 5.6.0*

#### **TI-SmartView™ CE Hvad er nyt**

- TI-84 Plus CE standardemulator-tilstand
	- OS version 5.6.0
	- Opdateringer af grundstoffer i Tabel med det periodiske system version 5.5.0.
	- Python App version 5.5.0
	- Polynomial rodfinder og app'en System Solver version 5.5.0 mindre rettelser
	- Science Tools App version 5.5.0 opdateringer af konstanter
	- Apps til sproglokalisering mindre rettelser

**Husk:** Benyt den sidste nye CE-pakke på *[education.ti.com/84ceupdate](https://education.ti.com/84ceupdate)* til at sikre, at din CE har de sidste nye og korrekte regnerfiler til din TI-84 Plus CE.

#### **TI-SmartView™ CE til TI-84 Plus-familien**

Opdatér softwaren til den nyeste version på *[education.ti.com/84ceupdate](https://education.ti.com/84ceupdate)* for at få forbedringerne og CE-emulatoren med de sidste nye grafregnerfiler til denne udgave.

# <span id="page-5-0"></span>**Introduktion til TI-SmartView™ CE Software**

Med TI-SmartView™ CE softwaren kan du vise en TI grafregner til hele klasseværelset, To vinduer er inkluderet, for at hjælp med at forbedre dine præsentationer i klasselokalet.

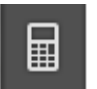

#### **Grafregner Emulator Vindue**

Lader dig:

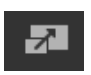

- Vise en Fuld Emulator-visning eller et Tastatur med Stor Display Skærmvisning. Med valgfrie visninger til at åbne eller lukke.
- Tastetrykshistorik
	- Viser billeder af tastetryk, så elever kan følge med, når tasterne trykkes.
- 
- View3™
	- Lærerkontrolleret opdatering af op til tre yderligere emulerede skærme, såsom Graf, Tabel og Ligning, til flere fremstillinger.
- Beregning og Graf
	- Samme oplevelse som på en fysisk grafregner.
- Træk og drop enhver emuleret skærm til softwaren til din klassepræsentation.\*\*
	- Udbyg dine undervisningstimer med skærme oprettet i løbet af timen.
- Tryk emulatortaster ved hjælp af et fjerntastatur!
	- Kør SmartPad™ CE App\*\*\* på din TI-84 Plus CE forbundet til computeren med dit USB-kabel. Når TI-SmartView™ CE vinduet er i fokus på din computer, bliver din grafregner til et fjerntastatur.

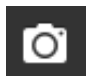

- Start et separat Skærmfangsvindue
	- Indfang og gem emulatorskærme som computer-filer, ligesom ved TI Connect™ CE Skærmfangst, der indfanger skærmbilleder fra grafregneren.

**\*\***Software såsom Microsoft™ Office eller andet præsentationssoftware understøttet.

**\*\*\*** SmartPad™ CE App til TI-84 Plus CE leveres færdiginstalleret på regnemaskinen. Hvis den ikke er på din TI-84 Plus CE, er SmartPad CE App'en også tilgængelig til indlæsning på din grafregner på *[education.ti.com/84ceupdate](https://education.ti.com/84ceupdate)*.

**Bemærk**: Den store visningsskærm er ikke touchaktiveret. Brug emulatortaster som på grafregneren.

#### **Grafregner Emulator-skærm**

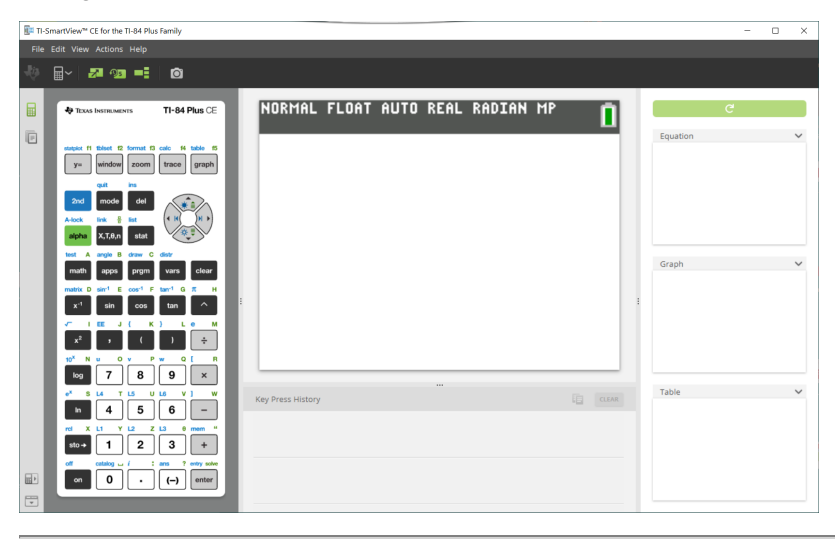

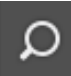

#### **Emulator Explorer Vindue**

Lader dig:

- Tilføj enkelte eller flere tiler til emulatoren, til opsætning for dine klasser:
	- Træk valgte grafregnerfiler og/eller dine billeder (jpg, png, osv) fra din computer til din emulator, for hurtig emulatoropsætning, selv under undervisning af klassen.
- Gem filer fra emulatoren til at gemme eller dele med dine elevers grafregnere:
	- Træk udvalgte grafregnerfiler til computeren, for at gemme filer fra en klassepræsentation.
	- **Tip**: Når filerne er gemt på din computer, kan du trække disse filer til flere tilsluttede elevgrafregnere ved hjælp af TI Connect™ CE Regner Explorer til deling i klasseværelset. TI Connect™ CE er gratis på education.ti.com/downloads.

#### **Emulator Explorer standardskærm**

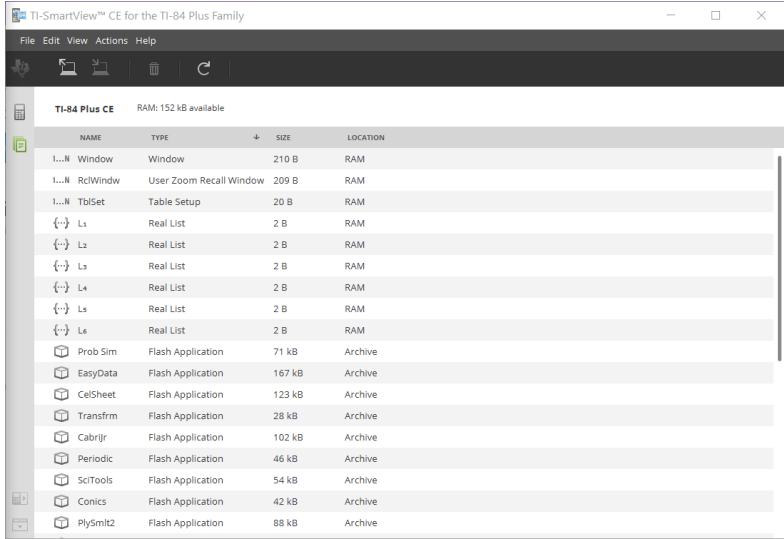

# <span id="page-8-0"></span>**Sådan bruges TISmartView™ Emulator-vinduet**

TI-SmartView™ CE Regner Emulator-vindue indeholder værktøjer du kan bruge til at indtaste beregninger, plotte variabler, og vise grafer, tabeller og lister.

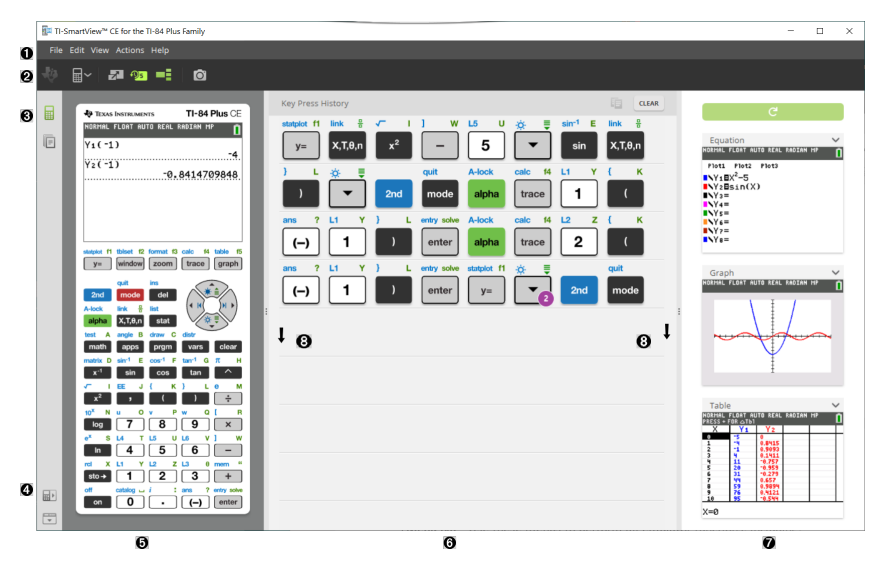

# <span id="page-9-0"></span>*Dele af TI-SmartView™ CE Software-vinduet*

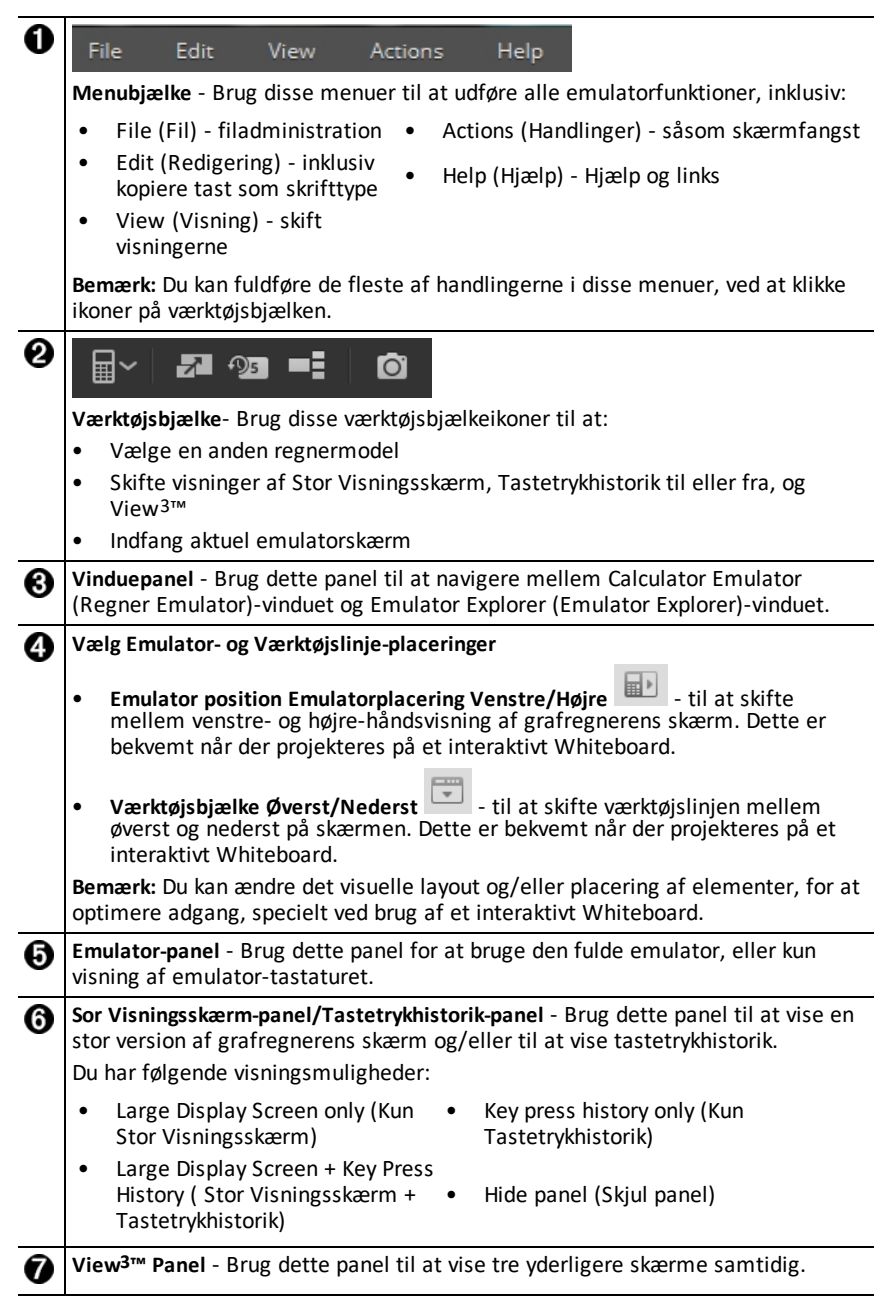

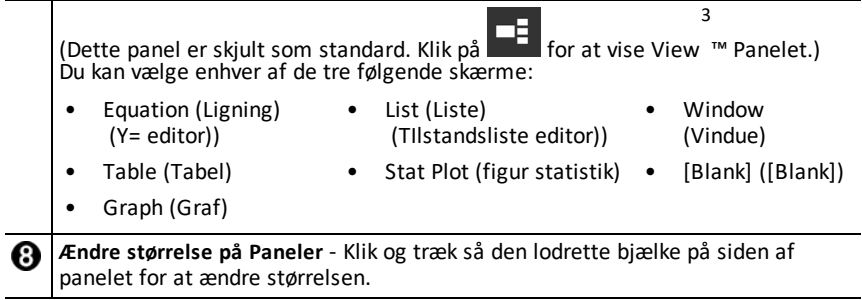

# <span id="page-10-0"></span>*Sådan bruges TI-SmartView™ CE Emulator-tastaturet*

#### **Musen overtager fingerens rolle med at trykke på computerens tastatur.**

Klik på tasterne på TI-SmartView™ CE-emulatoren på samme måde, som du ville trykke på tasterne på grafregneren.

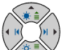

1. Klik piletasterne  $\gg$  på emulatortastaturet, for at flytte markøren til den ønskede indstilling.

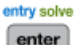

2. Klik på **for at vælge det.** 

#### **Du skal først placere tastaturet i dets alfaskrivnings-tilstand, for at taste tekst ved at bruge computertastaturet.**

Som standard er grafregnerens tastatur i den normale funktion, hvor tasterne blot er genveje til grafregnerens taster.

For eksempel er et tryk på [A] på computerens tastatur det samme som at trykke på<br>test A

math på grafregneren. I denne tilstand kan du ikke indtaste bogstaverne A til Z på grafregnerens skærmbillede, ved at skrive disse bogstaver på computerens tastatur.

Du indtaster et bogstav eller et andet alfategn ved først at klikke på **Lalphan** på grafregnerens tastatur (eller trykke på [F7] på computerens tastatur) for at sætte grafregneren i alfatilstand. Hvis du for eksempel skriver [ F7 ] [ A ] på computerens tastatur, skriver det A på grafregnerens skærm. Når du har skrevet tegnet, vender tastaturet tilbage til den normale funktion

#### **Du kan låse alfa-tasten for at taste mere end et tegn efter hinanden.**

Sådan låses alfa-tasten:

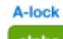

Klik på  $\binom{2\pi}{2}$   $\binom{4\pi}{2}$  på grafregnerens tastatur, eller tryk [ F6 ] [ F7 ] på computerens tastatur.

A-lock

Sådan vendes tilbage til normal tilstand:

Klik eller tryk [F7].

I alfa-tilstand fungerer tryk på [0] til [9] på computerens tastatur, som genveje til de alfafunktioner, der er knyttet til disse taster på grafregnerens tastatur. Et tryk på [ 1 ] indtaster Y (alfa-tegnet knyttet til  $\lceil \cdot \rceil$ ) på grafregnerens skærm. For at skrive et tal skal det sikres, at tastaturet ikke er i alfanumerisk skrivetilstand Disse taster skriver tallene 0 til og med 9 i normal genvejsfunktion.

#### **Du kan holde en piltast nede for at rulle markøren kontinuerligt.**

Når du bruger en piltast til at flytte markøren, kan du holde tasten nede og rulle kontinuerligt med markøren i stedet for at skulle trykke på tasten hele tiden. I

tastetrykshistorikken , har ikonet for repeterende piltast et ur-symbol **tilføjet**.

#### **Ved at trykke på en piltast mange gange i træk vises en pil med en optælling af gentagelserne.**

Når du trykker en piletast flere gange efter hinanden, vises en piletast i

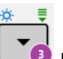

tastetrykhistorikken; denne piletast **har et tal vedhæftet, som viser antal gange** den piletast blev trykket.

**Tip**: Ved sporing langs grafer eller brug af Cabri™ Jr Appen til at tegne geometriske former, kan piletasterne på computerens tastatur give dig jævnere kontinuerlig handling, i modsætning til at bruge en mus til at kilkke på emulatorens pile.

### <span id="page-12-0"></span>*Trække og droppe en Skærm til en Anden Applikation*

Du kan trække og droppe og indsætte enhver TI-SmartView™ CE-skærm ind i en anden applikation.

TI-SmartView™ CE-skærme du kan trække og sætte ind inkluderer følgende:

- Skærmen over tastaturet i Emulatorpanelet.
- Stort skærmbillede
- View3™ panelskærme

**Bemærk**: Du kan trække en View3™ skærm ind i Skærmfangst, og bruge skærmfangst som en historik over vigtige skærme under en klassesession.

• Gemte eller ikke-gemte skærmbilleder

# <span id="page-13-0"></span>*Tilslutte en grafegner som et fjerntastatur*

SmartPad™ CE App er tilgængelig til TI-84 Plus CE. Sådan bruges TI-84 Plus CE som fjerntastatur til TI-SmartView™ CE:

- 1. SmartPad™ CE App til TI-84 Plus CE leveres færdiginstalleret på lommeregneren. Hvis den ikke er på din TI-84 Plus CE, er SmartPad CE App'en også tilgængelig til indlæsning på din grafregner på *[education.ti.com/84ceupdate](https://education.ti.com/84ceupdate)*.
- 2. Forbind din TI-84 Plus CE til din computer ved hjælp af det USB-computerkabel, der blev leveret med grafregneren.
- 3. Start TI-SmartView™ CE Sørg for, at TI-SmartView™ CE-vinduet er i fokus, ved at trykke på TI-SmartView™ CE-vinduet.
- 4. Kør SmartPad™ CE App på TI-84 Plus CE. Tryk på [apps] og vælg SmartPad™ CE fra App-menuen. Læs oplysningerne på velkomstskærmen.

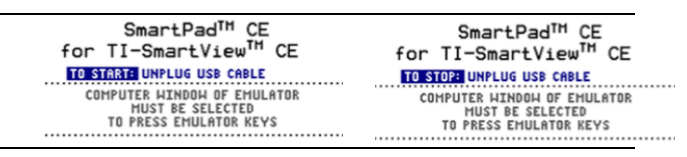

- 5. Tryk taster på grafregnerens tastatur, som fjernbetjent trykker emulatorens tastatur på TI-SmartView™ CE.
- 6. Træk USB-kablet ud af grafregneren for at standse Appen og fierntastaturfunktionen.
- 7. Det kan være nødvendigt at tilslutte USB-kablet igen og køre Appen igen, hvis fjerntastaturforbindelsen ikke længere svarer.

#### **Noter:**

- TI-84 Plus CE, der kører SmartPad™ CE App, vil ikke vise beregningerne eller grafer. Grafegneren bliver kun et USB-fjerntastatur for emulatoren.
- TI-84 Plus CE forbliver et fjerntastatur, når TI-SmartView™ CE-vinduet er i fokus. Klik på vinduet TI-SmartView, før du trykker på grafregnerens taster.
- TI SilverLink-kablet understøttes ikke af TI-SmartView™ CE.

#### **USB-computerkabel**

Du skal bruge USB-computerkablet, der leveres med din TI-84 Plus CE grafregner, for at bruge SmartPad™ CE App. Der understøttes ikke andre TI-opkoblingskabler.

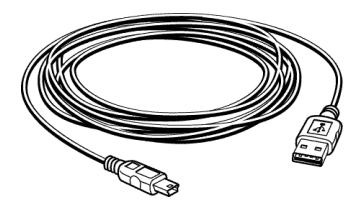

#### **Yderligere information om tilslutningsmuligheder**

#### • **Emulator Link-menu - Ingen Send/Modtag**

Link-funktionen. 2nd link på emulatorerne er deaktiveret. For at linke filer mellem en tilsluttet grafregner og en emulator, skal man bruge Grafregner Explorer i TI Connect™ CE og Emulator Explorer i TI-SmartView™ CE.

Træk først grafregner- eller emulator-filer til computeren, ved overførsel mellem Emulator Explorer i TI-SmartView™ CE og Grafegner Explorer i TI Connect™ CE.

• **TI-SilverLink-kabel**

TI SilverLink-kablet understøttes ikke af TI-SmartView™ CE.

• **Sådan bringes en grafregner ud af en TEST MODE (TESTTILSTAND-indstilling)**

TI-SmartView™ CE vil ikke overføre en fil til en tilsluttet grafregner.

Brug en af følgende metoder til at forlade indstillingen **TEST MODE (TESTTILSTAND)** (**EXAM MODE**(EKSAMENSTILSTAND)) .

- Tilslut en CE til den nyeste version af ti Connect CE. Se [education.ti.com/84ceupdate](https://education.ti.com/84ceupdate)
- Vælg **Actions** > **Quit Exam Mode on Connected CE Calculators** (Handlinger Forlad eksamenstilstand på tilsluttede CE-regnere).
- Send en fil mellem to regnere
- Tilslut til den nyeste version af ti Connect CE, og send en fil til en eller flere computere, der er tilsluttet

# <span id="page-15-0"></span>*Nulstilling af emulatoren*

Sådan nulstilles emulatoren:

- 1. Klik på **Actions (Handlinger)**.
- 2. Klik på **Reset Emulator. (Nulstil emulator)**
- 3. Klik på **Reset (Nulstil)**.

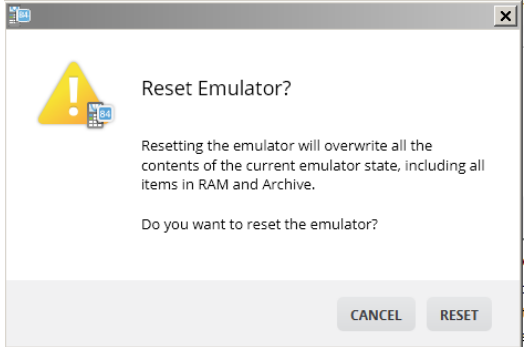

Nulstilling af emulatoren:

- Overskriver den nuværende emulatortilstand
- Nulstiller TI-SmartView™ CE Softwaren til standard fabriksindstillinger
- Rydder tastetrykshistorik

#### **Opdater Emulator OS**

Hvis der i fremtiden kommer en opdatering til CE regnerens OS, men TI-SmartView CE emulatoren ikke er opdateret, kan Emulatoren opdateres med **Handlinger > Opdater Emulator OS…**.

TI-SmartView CE vil kræve en speciel emulatortilstandsfil til at opdatere Emulator OS, og denne kan hentes på *[education.ti.com/84ceupdate](https://education.ti.com/84ceupdate)*. Denne fil bliver anderledes end den fil, du bruger til at opdatere regnerens OS.

### <span id="page-16-0"></span>*Gemme og indlæse en CE-emulator tilstand*

Når du gemmer CE emulatortilstanden, oprettes en fil, der gemmer emulatorindstillingerne med alle de ændringer, du har foretaget.

Du kunne for eksempel ønske at opsætte en præsentation for en klasse ved at indtaste funktioner i Y=-editoren og ændre indstillingerne i Vindue og Zoom. Hvis du har gemt ændringerne i en emulatortilstandsfil, indlæser du blot filen for at vise præsentationen. Hvis du vil oprette forskellige præsentationer til forskellige klasser, kan du oprette flere emulatortilstandsfiler.

**Bemærk:** Tastetrykhistorikken, skærmfangstbillederne, emulatorvisningen og emulatorstørrelsen gemmes ikke i emulatortilstandsfilen. **Bemærk**, at CE emulatortilstandsfilen kan være stor. Kontakt IT-afdelingen, hvis din lagerkapacitet er et problem.

#### **Gemme CE emulatortilstanden**

Styring, lagring og indlæsning af en emulatortilstandsfil er kun tilgængelig for CEemulatoren. TI-84 Plus CE Emulatortilstandsfilen kan kun indlæses på TI-84 Plus CE emulatoren.

1. Klik på **Filer > Gem emulatortilstand...**.

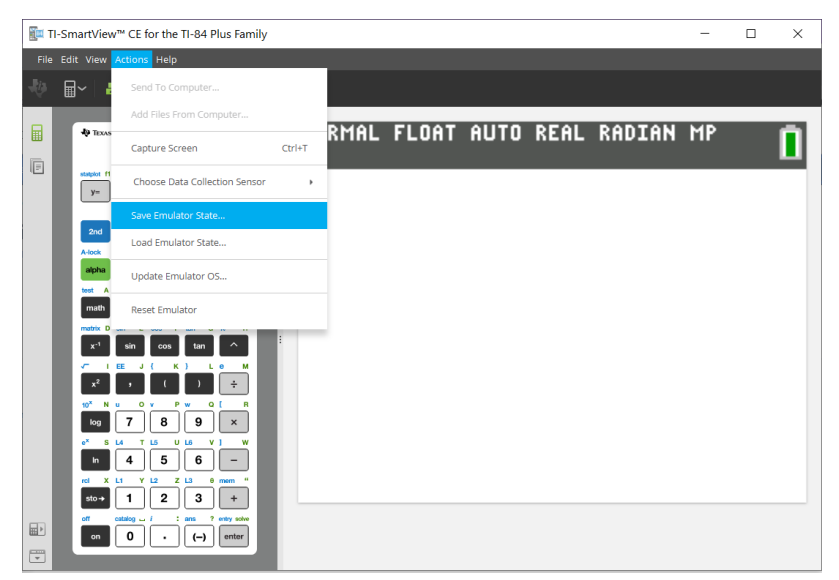

#### 2. I dialogboksen:

- a) Naviger til den mappe, hvor du vil gemme CE emulatortilstandsfilen.
- b) Skriv et filnavn. Brug et navn, der beskriver CE emulatortilstanden.

CE emulatortilstandsfilerne får et færdigkonfigureret filnavn *TI84PCE Emulator State\_OS x-x-x\_date.*s84, hvor filtypenavnet, \*.s84 viser, at filen er en TI-84 Plus CE emulatortilstand, der er oprettet af TISmartView™ CE softwaren. En CEemulatortilstandsfil, der er oprettet i ti-SmartView™ CE v5.6.0 eller højere, vil ikke blive indlæst på tidligere versioner af ti-SmartView™ CE.

c) Klik på **Gem**.

#### **Indlæsning af en CE emulatortilstand**

Da CE emulatortilstandsfilerne er specifikke for hver regnermodel, kan der kun indlæses en emulatortilstandsfil for den aktive regnermodel.

1. Klik på **Handlinger > Indlæs emulatortilstand**.

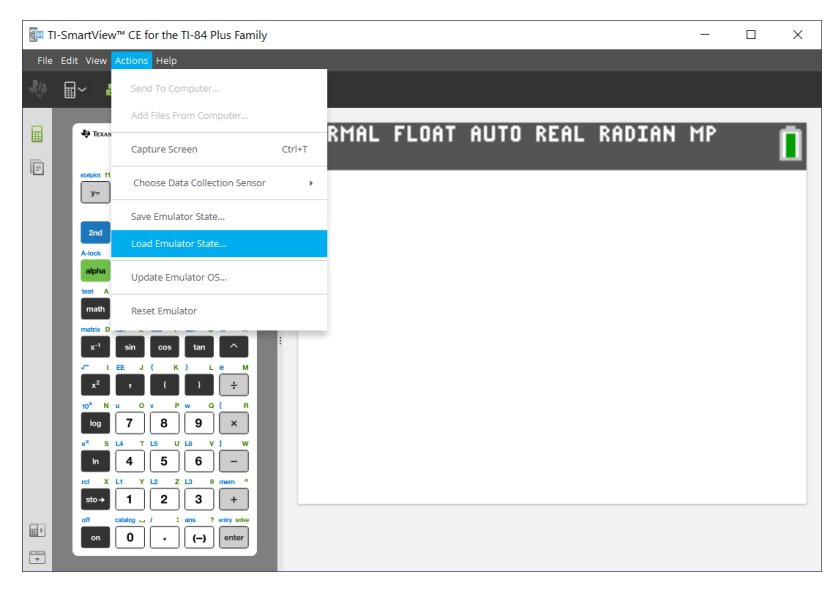

- 2. I dialogboksen:
	- a) Naviger til den mappe, der indeholder emulatortilstandsfilen.

**Bemærk:** Kun CE emulatortilstandsfilen for den aktive regnermodel vises.

- b) Klik på CE emulatortilstandens navn for at fremhæve det.
- c) Klik på **Open (Åbn)**.

# <span id="page-18-0"></span>*Sådan vælges en visningsindstilling*

Du kan tilpasse din skærm til at vise eller skjule valgfrie paneler, eller ændre de informationstyper, der vises i hvert panel. Som standard viser TI-SmartView™ CE softwaren grafregneremulator-vinduet i Stor Visningsskærm.

#### **Sådan vises grafregnerskærmen**

1. Klik for at se grafregnerskærmen over tastaturet i Emulatorpanelet.

2. Klik  $\blacksquare$  igen, for at vise tastaturet + Stor visningsskærm.

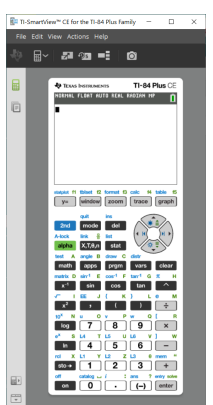

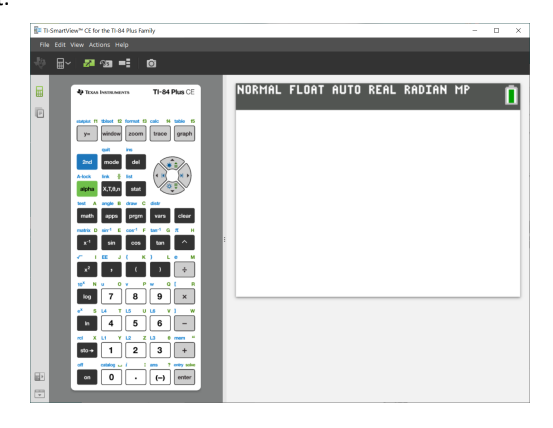

#### **Sådan vælges en emulatortype**

Klik på ned-pilen på  $\mathbb{H}^{\vee}$  for at vælge en emulatortype.

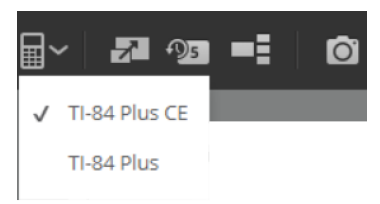

Hver emulatortype viser dens relevante lommeregnermodel.

### **TI-84 Plus CE TI-84 Plus**

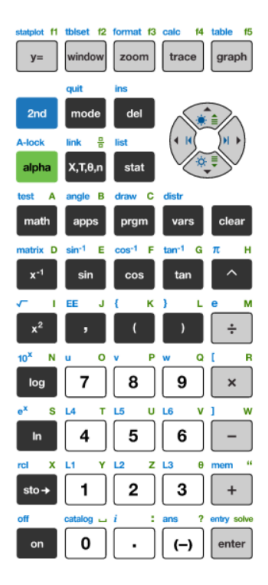

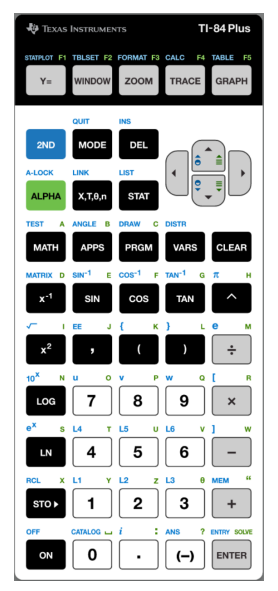

#### **Sådan ændres lommeregnerens forplade**

Sådan skifter du forpladen:

- 1. Klik på **View (Vis)**.
- 2. Hold over **Calculator Faceplate (grafegnerens forplade)**.
- 3. Klik på et grafregner Forplade-navn.

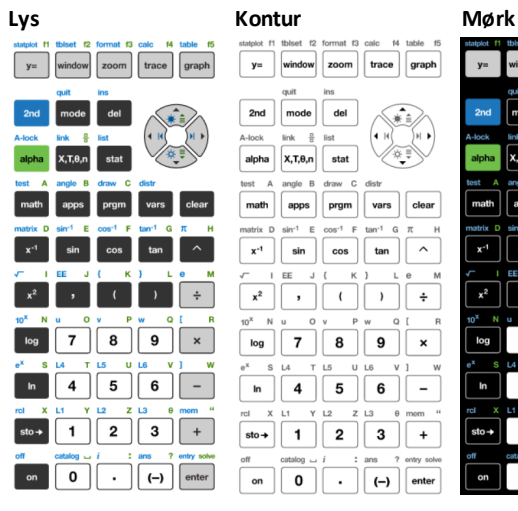

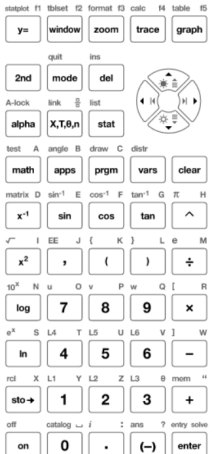

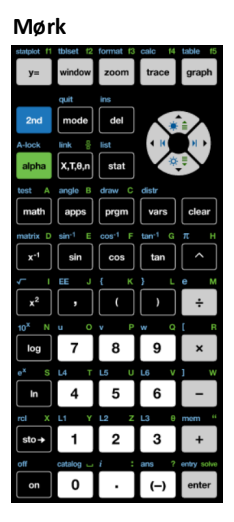

#### **Vise eller skjule Tastetrykhistorikken**

Klik <sup>+ 25</sup> for at vise eller skjule tastetrykhistorik.

Klik **CLEAR (RYD)** i panelet ved siden af Key Press History (Tastetrykhistorik) for at rydde historikken.

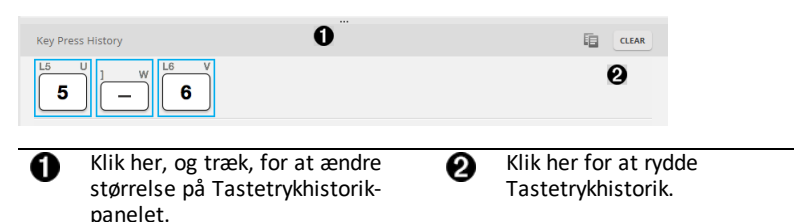

Når du trykker ryd, vil du se denne informationskasse:

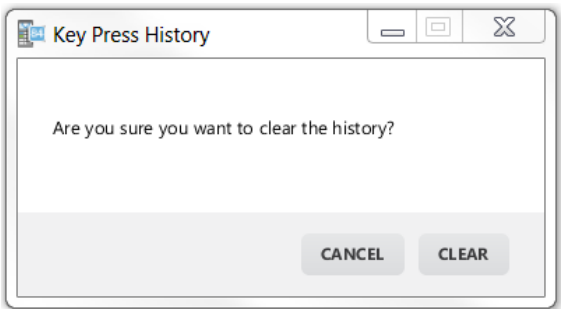

### <span id="page-21-0"></span>*Kopiering af tastetrykhistorik til en anden applikation*

Du kan kopiere alle eller kun en markeret del af tastetrykhistorikken til en anden<br><sup>2</sup>

applikation som et tekstbehandlingsprogram. Du kan kopiere tastegrafikken  $\boxed{2}$  som de vises i tastetrykhistorikruden, eller du kan kopiere tastetrykket som teksttegn i en  $skrift$ tvpe  $[5]$   $\Box$   $[6]$ .

**Bemærk**: Når du kopierer taster som teksttegn i en skrifttype, anvender de pågældende tegn skrifttypen **TI84PlusCEKeys** . Denne skrifttype installeres automatisk på computeren, når du installerer TI-SmartView™ CE-softwaren.

#### **Sådan kopieres taster som grafik eller teksttegn i en skrifttype**

1. Marker tasten(erne), du vil kopiere. For at vælge taster i tastetrykhistorik-panelet, bruges en af følgende metoder:

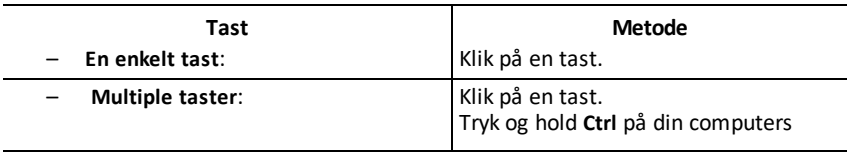

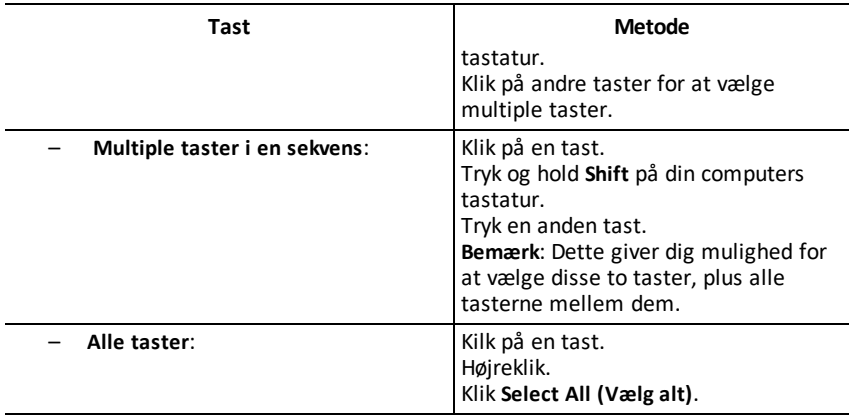

**Bemærk**: Sådan ser en tast ud før og efter at du vælger den.

**Før: Efter:**

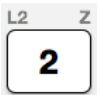

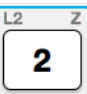

- 2. Højreklik de(n) valgte tast(er).
- 3. Klik **Copy (Kopier)** (for at kopiere taster som grafik).

-eller-

#### Klik **Copy As Font (Kopier som skrifttype)** (for at kopiere taster som skrifttypetegn).  $\overline{5}$   $\overline{)}$   $\overline{6}$

- 4. Skift til en anden applikation.
- 5. Indsæt tasterne på den korrekte plads.

#### **Bemærk**:

- Du kan også trække de markerede taster til den nye applikation som grafik.
- Du kan også ændre størrelsen på tastegrafikken, efter du har indsat dem i en ny applikation.
- I visse applikationer kan de indsatte tegn blive vist som den skrifttype, der er aktiveret på det pågældende sted, så de overhovedet ikke ligner taster på grafregneren. Anvend om nødvendigt skrifttypen **TI84PlusCEKeys** på tegnene Se hjælpefilen til den destinationsapplikation du benytter, for at få oplysninger om, hvordan en skrifttype anvendes på tegnene.

#### **Sådan vises View3™ panelet**

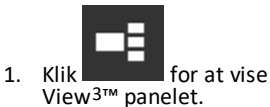

2. Klik på titelbjælken på hver skærm for at vælge mellem disse visningsmuligheder:

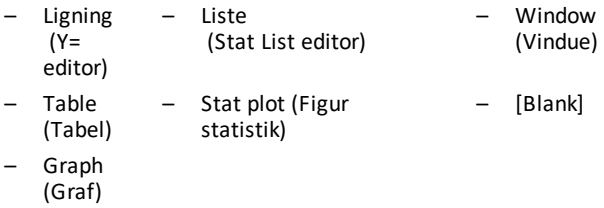

3. Klik på den grønne lærerkontrollerede opdateringsknap i View3™ panelet, for at opdatere View3™ skærmene. Dette opdaterer visningen for dine elever under undersøgelser.

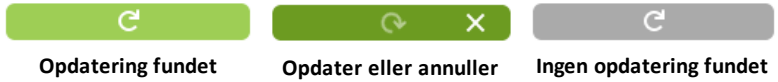

4. Se indhold i de valgte skærme, eller gentag trin 2, for at ændre skærmtypen.

# <span id="page-24-0"></span>*Ændring af størrelsen på TI-SmartView™ CE-skærmen*

Klik og træk i kanten af et panel for at ændre størrelsen på Emulatorpanelet, den store visningsskærm, eller View3™ Panel.

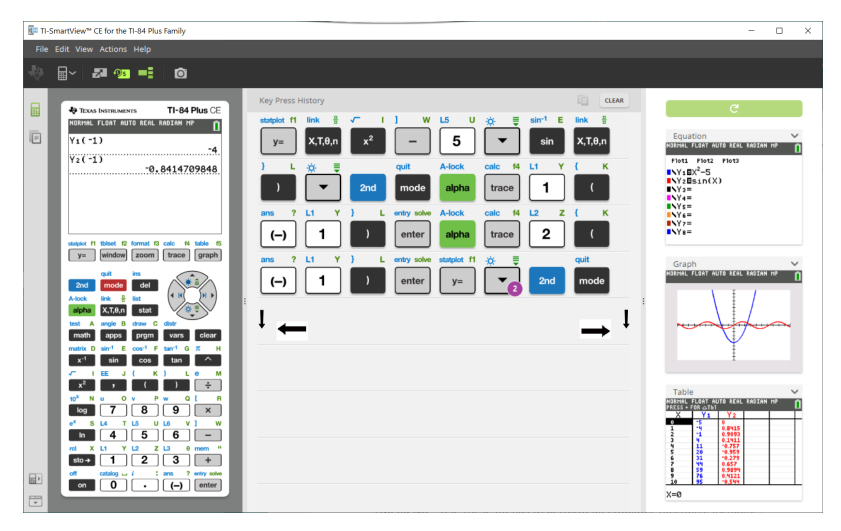

**Bemærk**: Alle disse er venstre/højre-handlinger, undtagen Tastetrykhistorik, som er træk op eller ned for at ændre størrelse.

### <span id="page-24-1"></span>*Placering af Emulator og Værktøjslinjer*

**Emulator position Emulatorplacering Venstre/Højre** - til at skifte mellem venstre- og højre-håndsvisning af grafregnerens skærm. Dette er bekvemt når der projiceres på et interaktivt Whiteboard.

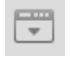

■ト

**Værktøjsbjælke Øverst/Nederst** - til at skifte værktøjslinjen mellem øverst og nederst på skærmen. Dette er bekvemt når der projiceres på et interaktivt Whiteboard.

# <span id="page-25-0"></span>*Altid forrest*

Vælg denne mulighed i View Menu (Visningsmenuen), for at holde TI-SmartView™ CEvinduet foran ethvert andet åbent computersoftware-vindue. Svarende til at have regneren liggende på dit skrivebord, oven på dine papirer! Placér vinduet på din computers skrivebord, hvor det ligger bedst som "Altid forrest."

Deaktivér "Altid forrest," fravælg menuemnet i View Menu (Visningsmenuen). Der er ikke noget værktøjslinjeikon til denne funktion, og ingen anden indikator end krydset i menuen når den er aktiv.

#### **Noter:**

TI-SmartView™ CE Emulator-vinduet og Skærmfangstvinduet vil begge være "Altid forrest" og skifte forrest, afhængigt af deres placering.

"Altid forrest." anbefales ikke ved fuld skærm, da alle andre vinduer vil være bag TI-SmartView™ CE's fulde skærm.

# <span id="page-26-0"></span>**Bruge skærmfangst**

Du kan indfange det aktuelle grafregnerskærmbillede med TI-SmartView™ CE skærmfangerværktøj

Sådan bruges skærmfangst:

 $\triangleright$  Klik på  $\Box$  på værktøjslinjen.

Dette vindue vises:

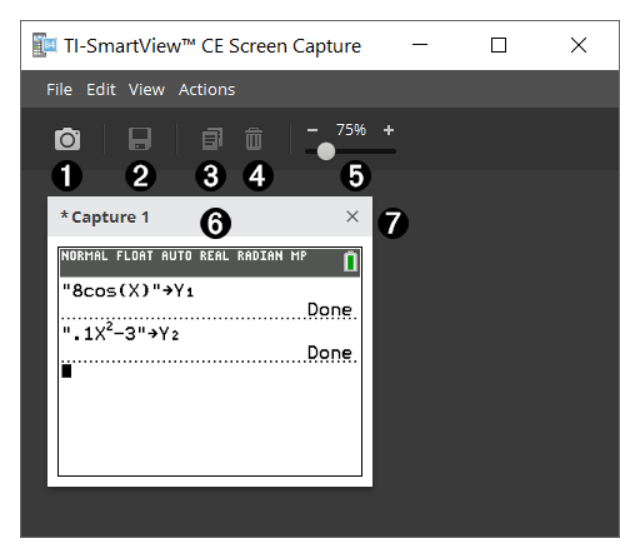

<span id="page-27-0"></span>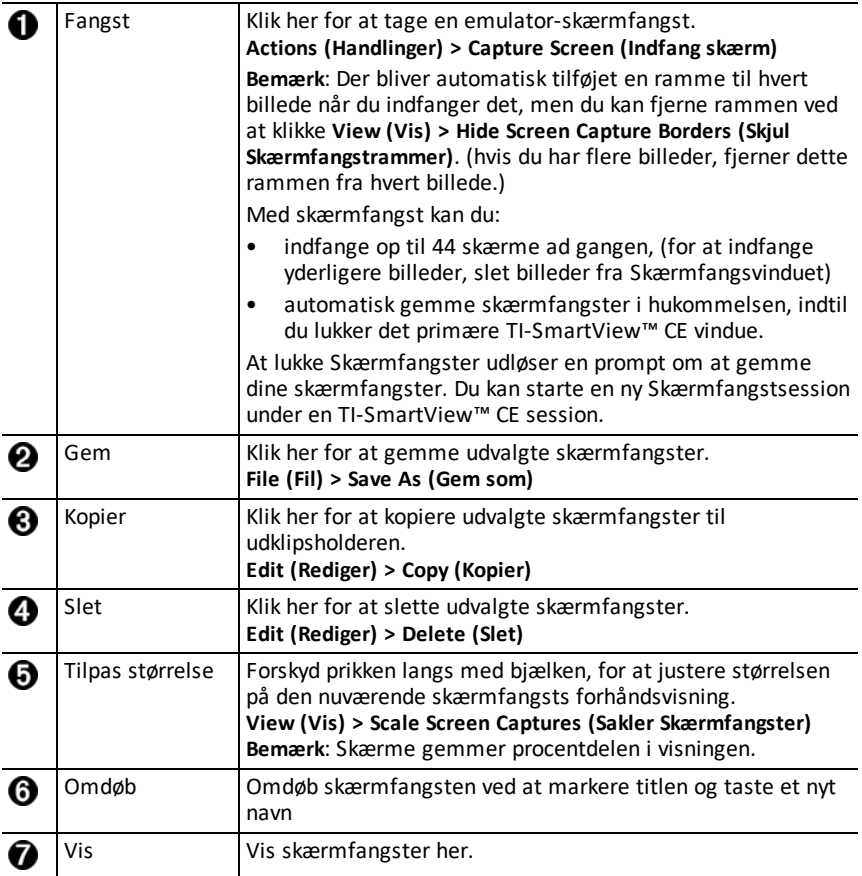

### <span id="page-28-0"></span>*Trække og droppe en Skærm til en Anden Applikation*

Du kan trække og droppe og indsætte enhver TI-SmartView™ CE-skærm ind i en anden applikation.

TI-SmartView™ CE-skærme du kan trække og sætte ind inkluderer følgende:

- Skærmen over tastaturet i Emulatorpanelet.
- Stort skærmbillede
- View3™ panelskærme

**Bemærk**: Du kan trække en View3™ skærm ind i Skærmfangst, og bruge skærmfangst som en historik over vigtige skærme under en klassesession.

• Gemte eller ikke-gemte skærmbilleder

# <span id="page-29-0"></span>**Sådan bruges TI-SmartView™ CE Emulator Explorervinduet**

Emulator Explorer-vinduet lader dig adinistrere emulatorfiler, tilføje indhold til din emulator fra din computer, og sende udvalgt indhold til din computer.

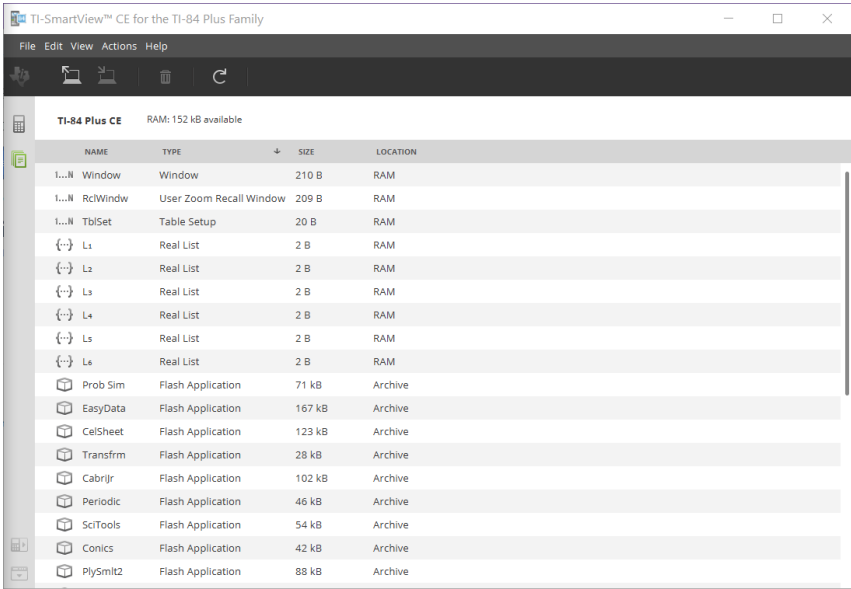

# <span id="page-30-0"></span>*Dele af TI-SmartView™ Emulator Explorer Hovedvindue*

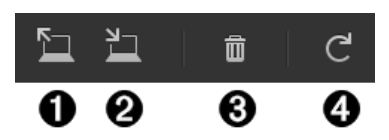

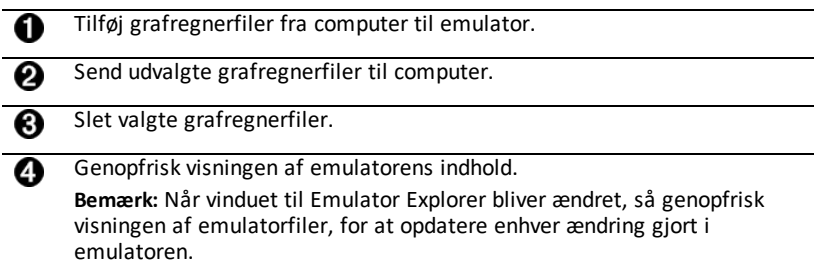

Fra Emulator Explorer-vinduet kan du kopiere emulatorfiler til din computer, og slette datafiler og programmer fra din emulator.

# <span id="page-30-1"></span>*Kopiering af emulatorfiler til computeren*

Du kan kopiere de fleste filer og programmer fra din emulator til din computer som backup, for at sende til andre, eller for at frigøre emulatorhukommelse.

#### **Sådan kopierer du en fil fra emulatoren til computeren**

1. Klik på filnavnet for at vælge den.

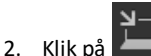

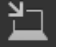

-eller-

Træk og drop filen ind i en mappe på din computer, eller på dit skrivebord.

#### **Sådan kopierer du en fil fra computeren til emulatoren**

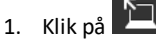

2. Naviger til the ønskede grafregnerfil på din computer.

**Bemærk:** Du kan også trække dine billeder (.jpg, .png, etc.) for at konvertere til emulator/grafregner Baggrundsbillede.

- 3. Klik på filen for at vælge den.
- 4. Klik på **Open (Åbn)**.

# <span id="page-31-0"></span>*Sletter emulatorfiler*

Du kan slette data, filer og programmer fra din emulator.

#### **Sådan slettes filer fra emulatoren**

1. Klik på filnavnet for at vælge den.

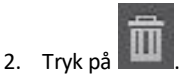

### <span id="page-31-1"></span>*Dataimport*

Dataimportfunktionen lader dig konvertere/sende regnearkdata gemt som cvs-datafiler til den håndholdte som liste(r) eller matrixfil.

Få adgang til Dataimport-funktionen fra Explorervinduet for den håndholdte.

#### **Højdepunkter:**

- Opret (eller download) et regneark med data.
- Før import redigeres data i dit regnearksoftware, til kun at tillade lommeregner numeriske formater (specificeret nedenfor) til import til en fil på den håndholdte.

#### **Om regnearket**

- Kun ét regneark gemt som en CSV (komma-separeret) (\*.csv) fil vil blive importeret via Explorervinduet for den håndholdte ad gangen.
- Regneark (csv) fil kan trækkes ind i Explorer for den håndholdte eller importeres via **Actions (Handlinger)** > **Import Data (.csv) to List/Matrx (Importer Data (.csv) til Liste/Matrix)**... menu.
- Op til 6 lister eller 1 matrix fra regnearkets data kan sendes til den tilsluttede regner.

#### **Regler for klargøring af regneark til import:**

- Alle celler skal indeholde data, som er reelle tal på den håndholdte, og ingen tekst.
	- Komplekse tal er ikke understøttet til dataimport.
- Data skal starte i celle A1

• Liste(r) import: Hvis der ønskes lister fra den håndholdte:

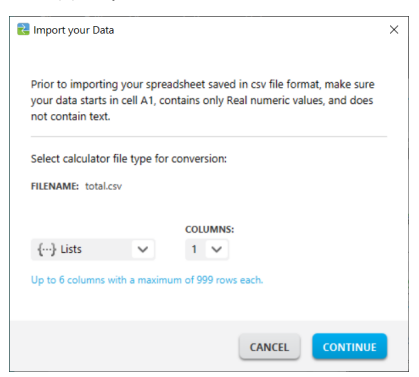

- Kun seks regnearkskolonner (A-F) vil blive importeret
- Kolonner kan være op til 999 celler lange.
- Den første tomme celle i en kolonne vil blive fortolket som slut på data for den listeimport.
- Matriximport: hvis matrix fra håndholdt ønskes:

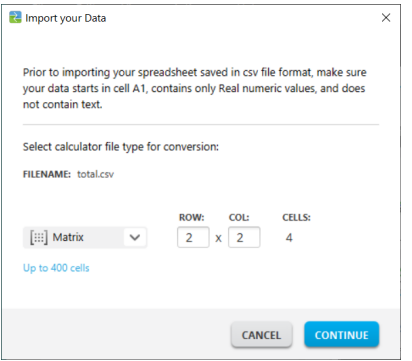

- Kun én matrix kan importeres fra en regnearksfil.
- Op til 400 celler kan importeres. (Eksempel: række x kolonne: 10 x 5 = 50 celler fra rækkeområde 1-10, kolonner A-E.)
- Dimension af matriks af formen (række x kolonne) vil blive anmodet om under importoplevelsen i Explorer for den håndholdte.
- Enhver tom celle indenfor den specificerede matrixdimension vil blive fortolket som 0.
- Hav ikke data i regnearket uden for de tilladte størrelser for liste(r) eller matrix, (som beskrevet ovenfor). Eller vil filen være beskadiget når data forsøges importeret til Explorer for håndholdt.

#### **Sådan gemmes liste(r) eller matrixfiler fra den håndholdte**

• For at gemme filer fra den håndholdte til computeren, trækkes liste(erne) eller matrixfilen fra Explorer for den håndholdte til den ønskede computerplacering efter import/send.

# <span id="page-34-0"></span>**Genveje på computertastaturet**

Du kan bruge dit computertastatur til at trykke en tast, i stedet for at trykke den tast på TI-SmartView™ CE tastaturbilledet.

For eksempel:

Hvis du ønsker at gå ind i "log"-funktionen på emulatorens tastatur, brug tabellen nedenfor, for at finde den computertast der skal trykkes.

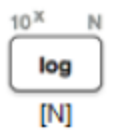

▶ Tryk på [**N**] på dit computertastatur (og bemærk, at emulatortasten øverste venstre er alfa bogstavet **N**.)

**Bemærk:** I nogle tilfælde vises tasten på emulatoren, når der trykkes på computerens tastatur. Ikonet for Key Press History (tastetrykshistorik) vises måske ikke, før der trykkes på næste tast.

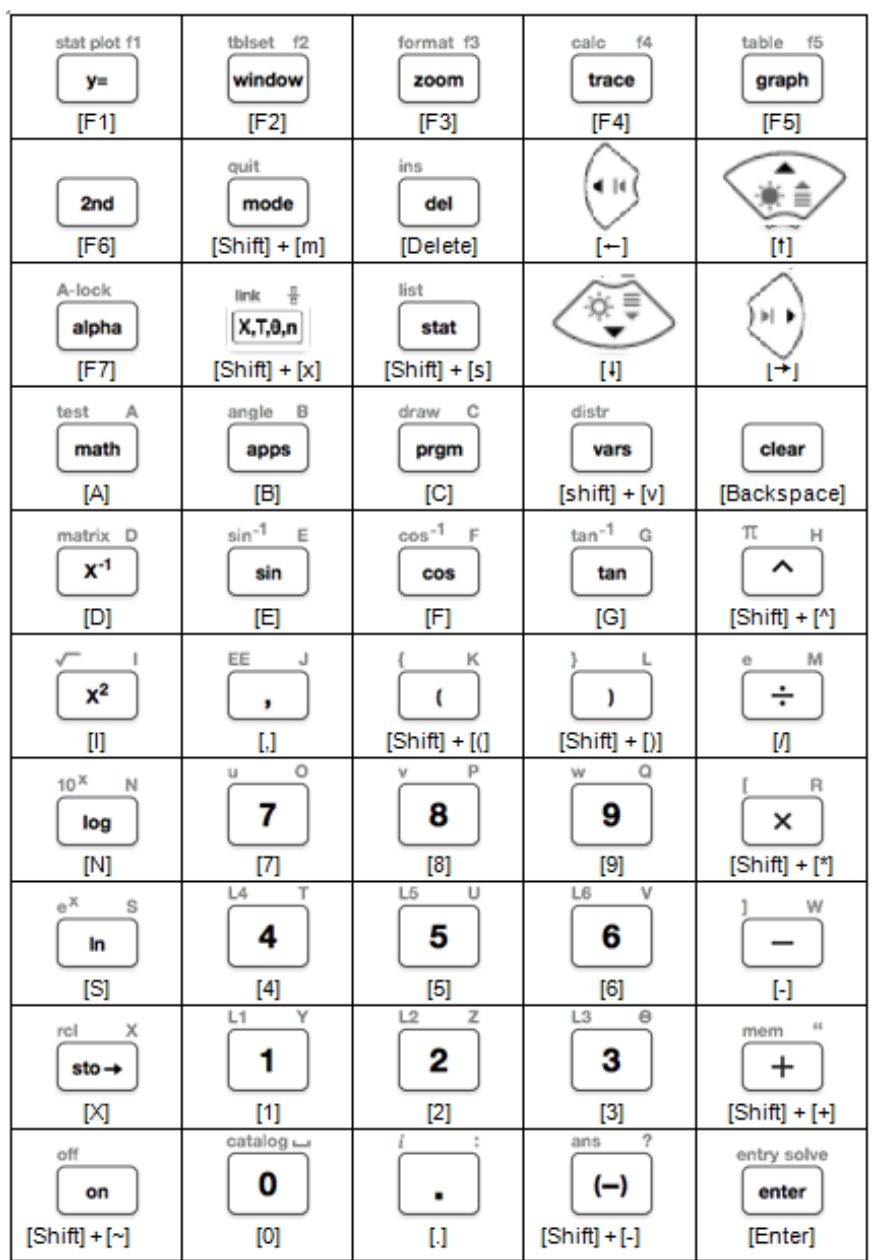

# <span id="page-36-0"></span>*Kompatibilitet med grafregnere*

Se venligst TI-84 Plus CE Kom godt i gang-guiden for kompatibilitet med grafregnere.

**Bemærk**: Generelt er TI-84 Plus CE grafregnerfiler kompatible med andre TI-84 Plus og TI-83 Plus modeller.

Apps, Operativsystemer og nogle datafiler med ikke-understøttede numeriske typer, kan ikke deles mellem modeller.

TI-Basic programmer skal måske ændres, for at blive vist korrekt på modeller med højopløsnings-farveskærme.

# <span id="page-37-1"></span><span id="page-37-0"></span>**Python-oplevelsen**

# *Sådan bruges TI-SmartView™ CE til at demonstrere Pythonoplevelsen*

- Opdatér til den nyeste TI-SmartView™ CE på *[education.ti.com/84ceupdate](https://education.ti.com/84ceupdate)*.
- Start TI-SmartView™ CE version 5.6.0 eller nyere.
- Kør Python app'en på TI-84 Plus CE-emulatoren.
- Python-app'en indeholder
	- Filstyring
	- Editor
	- Kørsel af dit Python-program i Shell
- SmartPad CE App'en fjernbetjener tastaturet, når Python-app'en kører.
- Du kan sende din computers **\***.py-filer til Emulator Explorer arbejdsområdet og konvertere dine programmer til PY AppVar'er.

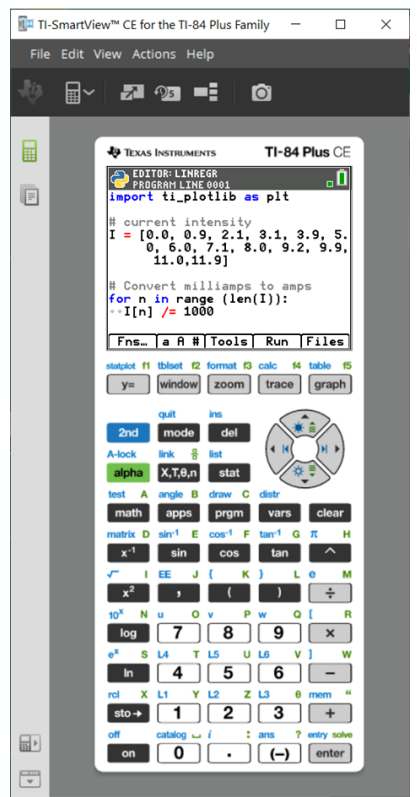

#### **Hub/Rover-Programmer**

Du kan oprette ti\_hub/ti\_rover Python-programmer i den CE-emulator, der kører Python-app'en.

**\*Bemærk:** Der er ingen forbindelse mellem TI-SmartView™ CE og TI-Innovator™ Hub eller TI-Innovator™ Rover. Programmer kan oprettes og derefter køres på CE-regneren.

- Afslut Python-app'en for at overføre Python AppVar(er) fra emulatoren. Emulatoren skal nu ikke være "optaget" af at køre en app eller et program til næste trin.
- Skift til Emulator Explorer arbejdsområdet, og send programmet/programmerne til computeren.

– Du kan bruge TI Connect™ CE til at sende Python AppVar'er fra computeren til CE-regneren for TI-Innovator™ Hub/TI-Innovator™ Rover-oplevelsen.

**Bemærk:** Du kan afbryde kørslen af et Python-program i Shell, hvis programmet for eksempel kører i en uendelig løkke, ved at trykke på [on]. Tryk på [Tools] [zoom] > 6:New Shell som en alternativ metode for at afbryde et program, der kører.

**Husk:** For alle computer/TI-Python-oplevelser: Når du har oprettet et Python program i et Python udviklermiljø på computeren, skal du validere dine programkørsler på regneren/emulatoren i TI-Python-oplevelsen. Rediger programmet efter behov.

#### **SmartPad CE App fjerntastatur**

– Når du kører SmartPad CE app'en på din tilsluttede CE, vil den fungere som et fjerntastatur med den specielle mapping af tastaturet, der vises, når Pythonapp'en kører.

#### **Emulator Explorer arbejdsområdet.**

- Afslut Python app'en, så emulatoren ikke er optaget, når du tilgår de fulde funktioner i arbejdsområdet for Emulator Explorer.
- program.py < > PY AppVar konverteringer er tilladt. Dette ligner TI Connect™ CE-oplevelsen, når der sendes programmer til den tilsluttede CE-regner.
- Ved afsendelse af en program.py-fil, der er oprettet i et andet miljø, skal din PY AppVar redigeres til at køre som tilsigtet i TI-Python. Du kan bruge Python App Editor til at ændre efter behov på de unikke moduler som for eksempel ti plotlib, ti system, ti hub og ti rover.

#### **Guiden Dataimport**

- \*.csv-filer med data, der er formateret som angivet i dialogboksen for guiden, vil konvertere data i CE-listen som variabler. Metoderne i ti\_system kan derefter anvendes til at dele lister mellem emulator CE OS og Python-app'en. Denne funktion ligner guiden Dataimport Wizard i TI Connect™ CE.
- Hvis decimaltal vises med et komma i .csv-filen, konverteres filen ikke med guiden Dataimport. Kontroller talformateringen på computerens operativsystem, og konverter \*.csv-filen, så den gengiver tal med decimalpunktum. CE regnerens liste- og matrixeditor bruger et talformat som f.eks. 12.34 og ikke 12,34.

# <span id="page-39-0"></span>**Dataopsamling ved hjælp af Vernier EasyData® App på TI-84 Plus CE Emulatoren**

Vernier EasyData® CE App lader dig bruge dataopsamling på TI-84 Plus CE emulatoren. Vernier EasyData® CE App til TI-84 Plus CE leveres forud-installeret på emulatoren i TI-SmartView™ CE. Denne App lader dig indsamle enkelt-sensordata på samme måde som at bruge Appen på regneren.

#### **Tips:**

- Sørg for at du er bekendt med indsamling af data ved hjælp af EasyData® App på regneren, før du bruger TI-SmartView™ CE til at indsamle data.
- Sørg for at du er bekendt med EasyData® CE App-menuen **(File >New )** eller **Scan** genvejstast-funktionen. Du skal bruge disse funktioner i emulatoren til at forbinde en sensor til emulatoren, mens sensoren er tilsluttet computeren.

### <span id="page-39-1"></span>*Sådan bruges Vernier Sensors med TI-SmartView™ CE og EasyData® CE App*

Hvis du allerede bruger Vernier sensorer med TI-84 Plus CE eller TI-8x family regner, med en mini-USB-port, forbinder sensoren til mini-USB-porten på regneren.

Vernier-sensorer brug til TI-8x family (mini-USB) skal have den korrekte adapter til at forbinde (USB) til computeren til dataopsamlings-demonstrationer.

#### **Adaptere**

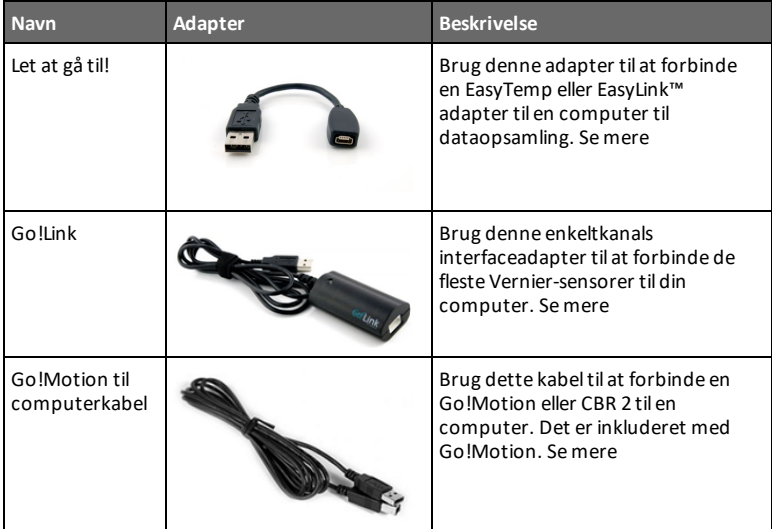

#### *Forbind Sensortype til Computer*

#### *Forbind Sensortype til Regner*

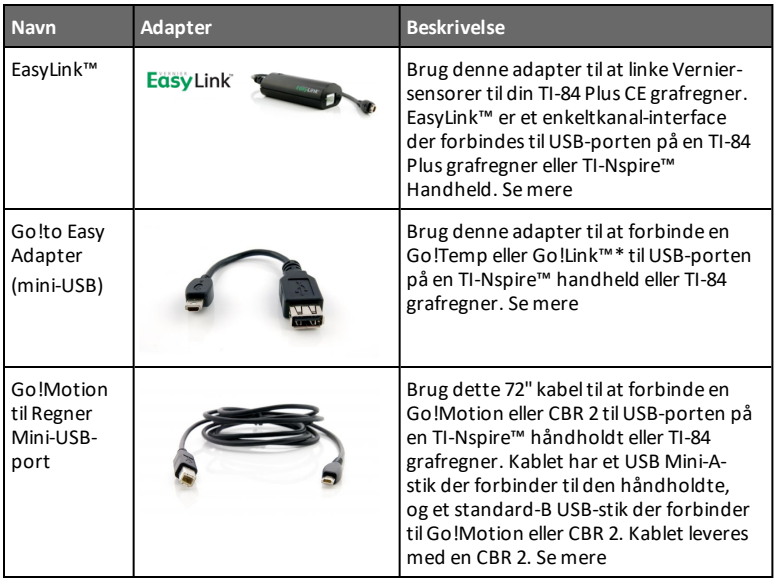

#### **Hvis den bruges til demonstrationer i klasseundervisning**

Dataopsamling ved hjælp af EasyData® Appen er kun understøttet på TI-84 Plus CE emulatoren til demonstrationer i klasseværelset. Hvis din klasse bruge en TI-8x Familylommeregner, der kører den seneste Vernier EasyData® App til den lommeregner, vil demonstrationen af dataopsamling ved hjælp af TI-SmartView™ CE og TI-84 Plus CE være parallel til regneroplevelsen på TI-8x Family-lommeregnere.

#### **Enkelt-sensorer Dataopsamling**

Enkelt-sensor dataopsamling er understøttet i TI-84 Plus CE emulatoren (der ligner den i TI-84 Plus CE regneren).

Hvis en sensor er understøttet ved hjælp af EasyData® Appen på regnere via mini-USB, giver emulatoren i TI-SmartView™ CE et demonstrationsværktøj der ligner oplevelsen på lommeregneren.

- CBR 2™ (Calculator-Based Ranger™) er understøttet med USB-kablet.
- CBL 2™ (Calculator-Based Laboratory™ system) er **ikke** understøttet.
- Den seneste Vernier EasyData® CE App til TI-84 Plus CE leveres forudinstalleret i emulatoren.
- Ældre versioner af Appen er blokeret i Emulator Explorer, for at give den bedste dataopsamlings-oplevelse.

### <span id="page-41-0"></span>*Sådan bruges TI-SmartView™ CE til at Demonstrere Dataopsamling*

1. Start TI-SmartView™ CE

**Tip:** Hvis du kører anden computersoftware, der også opsamler data ved hjælp af Vernier USB-sensorer, anbefaler vi at du lukker al anden dataopsamlings-software så TI-SmartView™ CE genkender enkeltsensoren til din dataopsamlingssession. Ellers vil din computers operativsystem "bestemme" hvilken sensor den vil genkende. Du ser måske ikke din sensor forbinde sig til TI-SmartView™ CE før du lukker anden software.

2. Klik på ned-pilen på  $\frac{1}{2}$  for at vælge en emulatortype.

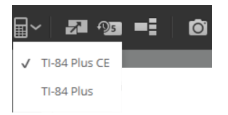

3. Forbind en sensor til din computer, via standard-USB.

**Avanceret funktion**: Du kan have flere sensorer forbundet til dine computerporte. Du kan bruge TI-SmartView™ CE Handlingsmenuen **(Actions>Select Data Collection Sensor)** til at skifte mellem sensorer. Brug EasyData® CE App menuen **(File >New)** til at forbinde den nye sensor til emulatoren.

4. Kør EasyData® CE App på TI-84 Plus CE emulator.

**Bemærk**: Opdatér altid til den nyeste TI-SmartView™ CE på *[education.ti.com/84ceupdate](https://education.ti.com/84ceupdate)*. Den nyeste EasyData App bliver indlæst på den nyeste TI-SmartView™ CE.

5. EasyData® starter på emulatoren. Du bør se navnet på sensoren (eller linkforbindelsen) på splashskærmen. Sensorens navn vil så vises i måleinstrumentskærmen, ligesom på lommeregneren.

Hvis EasyData® Appen ikke genkender sensoren forbundet til computeren, bruges enten **Scan** eller **(File>New)** i EasyData® Appen på emulatoren, til at forbinde sensoren.

- 6. Brug EasyData® App-funktioner, som på CE emulatoren, til at indsamle og analysere dataene.
- 7. Når dataopsamling er fuldført, **FORLAD** EasyData® Appen i emulatoren, for at fortsætte med at bruge TI-SmartView™ CE.
	- Data fra dataopsamlings-eksperimentet lagres på lister i emulatoren, når EasyData® CE Appen forlades.
	- Du kan lade sensoren være forbundet til din computer efter behov.

#### **Mens EasyData® CE Appen kører på CE emulatoren, kan du gøre følgende:**

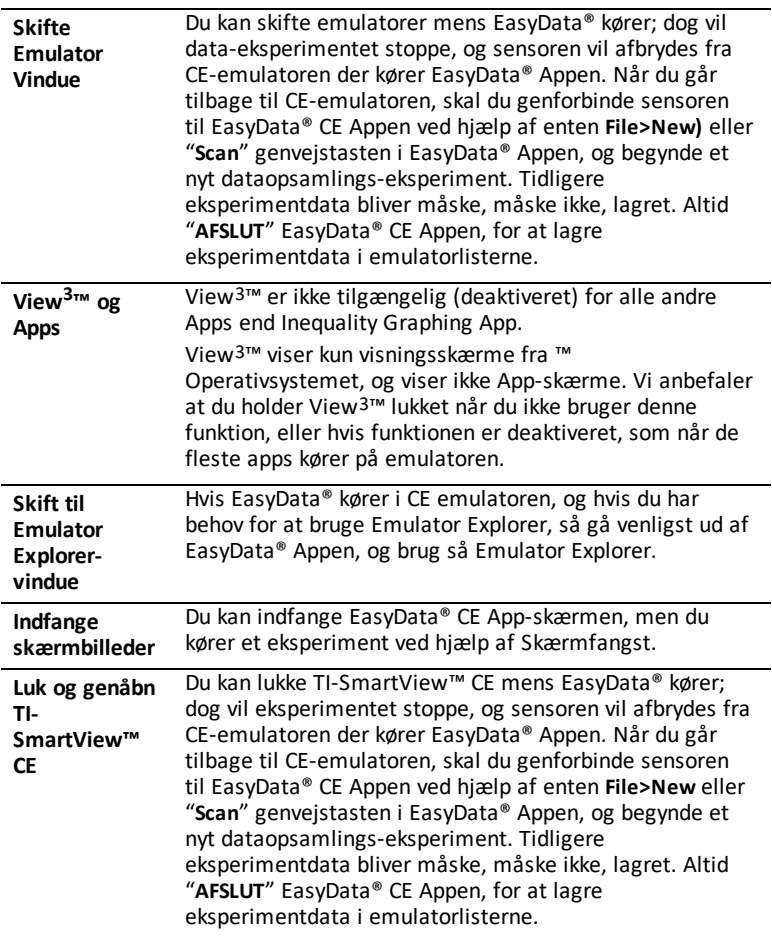

#### **Yderligere hjælp**

Hvis du har brug for yderligere hjælp til brug af EasyData® Appen med regneren, til at indsamle data, se venligst [http://www2.vernier.com/manuals/easydata\\_](https://www2.vernier.com/manuals/easydata_guidebook.pdf) [guidebook.pdf](https://www2.vernier.com/manuals/easydata_guidebook.pdf) for detaljer.

# <span id="page-43-1"></span><span id="page-43-0"></span>**Generelle oplysninger**

# *Onlinehjælp*

[education.ti.com/eguide](https://education.ti.com/eguide)

<span id="page-43-2"></span>Vælg dit land for at få flere produktoplysninger.

# *Kontakt TI Support*

[education.ti.com/ti-cares](https://education.ti.com/support/worldwide)

<span id="page-43-3"></span>Vælg dit land for at få tekniske ressourcer og andre supportressourcer.

### *Oplysninger om service og garanti*

#### [education.ti.com/warranty](https://education.ti.com/warranty)

Vælg dit land for at få oplysninger om varigheden og betingelserne for garantien, eller om produktservice.

<span id="page-43-4"></span>Begrænset reklamationsret. Denne garanti påvirker ikke dine lovbestemte rettigheder.

# *Opdateringer*

[education.ti.com/84ceupdate](https://education.ti.com/84ceupdate)